# **Getting Started**

1. Click the Profile icon in the top right of your Workday screen, **View Profile**.

2. Click the **Actions** button.

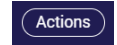

3. Select Additional Data > Edit Effective-Dated Custom Object.

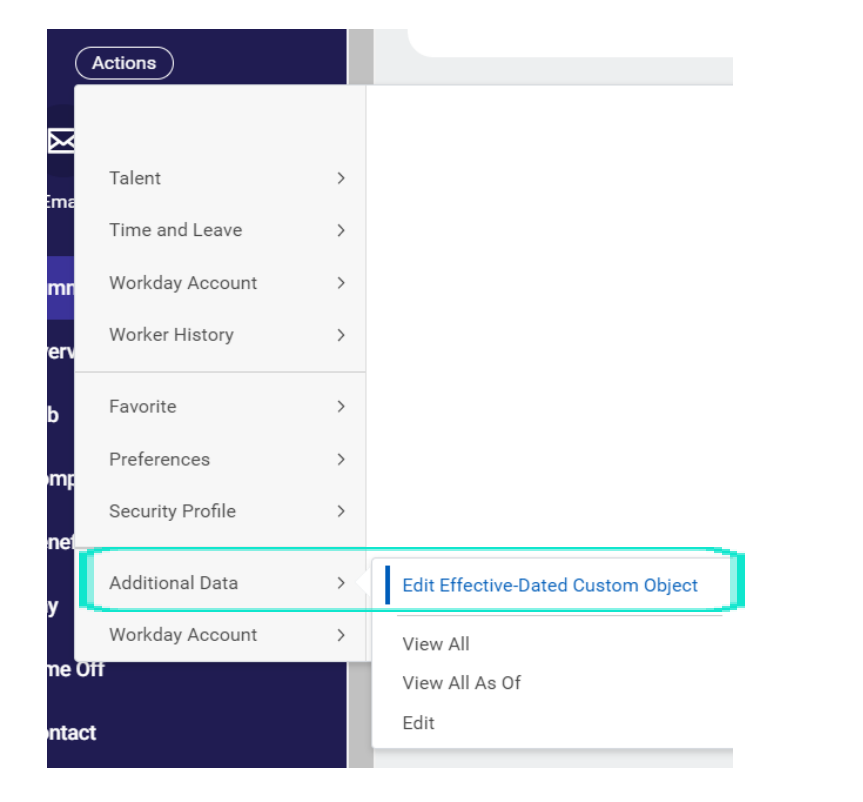

## 6. Fill out all the items:

- Shoe Size
- Short / Pant Size
- Shirt / Jacket Size (unisex sizing)
- Shirt / Jacket Size
- Gender Preference

#### **Employee Clothing Sizes**

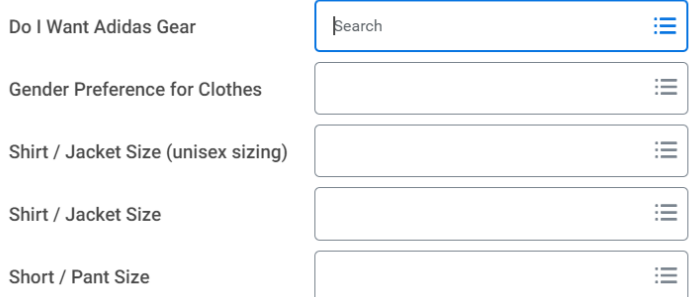

## 7. Click **Submit** and **Done**.

4. Enter an Effective Date and click OK.

5. Click on Edit Additional Data.

**Edit Additional Data**